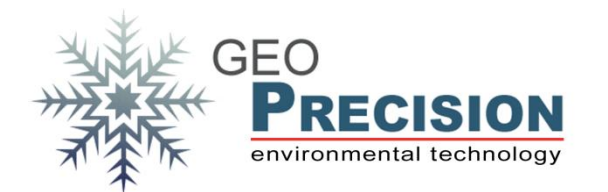

#### **GeoPrecision GmbH**

Am Dickhäuterplatz 8 D-76275 Ettlingen Germany

T +49(0)7243-505419-0 F +49(0)7243-505419-9 E info@geoprecision.de

www.geoprecision.de www.geo-precision.com

# **Airplane Mode FG2 datalogger**

Enabling and disabling the datalogger's RF-Radio

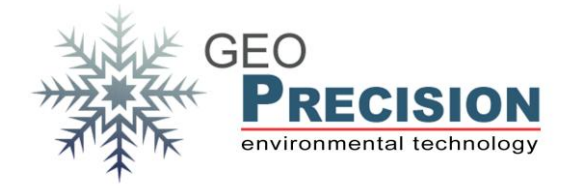

Inhalt

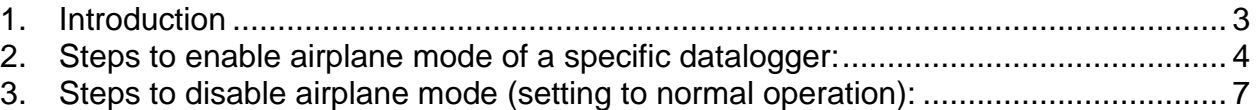

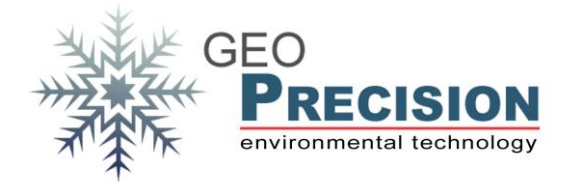

### <span id="page-2-0"></span>**1. Introduction**

Enabling the airplane mode will disable the radio. The device is not longer available at FG2 Shell software; the wireless data transfer is disabled!

Follow the steps below to enable the airplane-mode of a specific datalogger with FG2- OS.

It is possible to disable the radio of **all dataloggers in range** (listed at "Device list" of FG2-Shell) via "Setup", "All radio OFF".

→ Be careful with this option! **ALL** dataloggers in range will disable their wireless transfer!

You should prefer the way to enable airplane mode of specific devices!

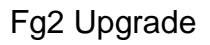

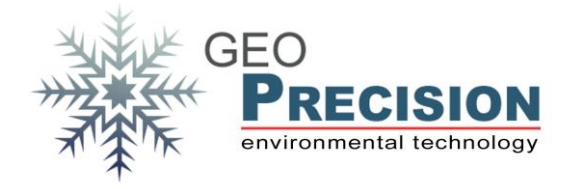

## <span id="page-3-0"></span>**2. Steps to enable airplane mode of a specific datalogger:**

- 1) Select datalogger you want to configure for airplane mode.
- 2) Click "Identify".
- 3) Click "Parameters".

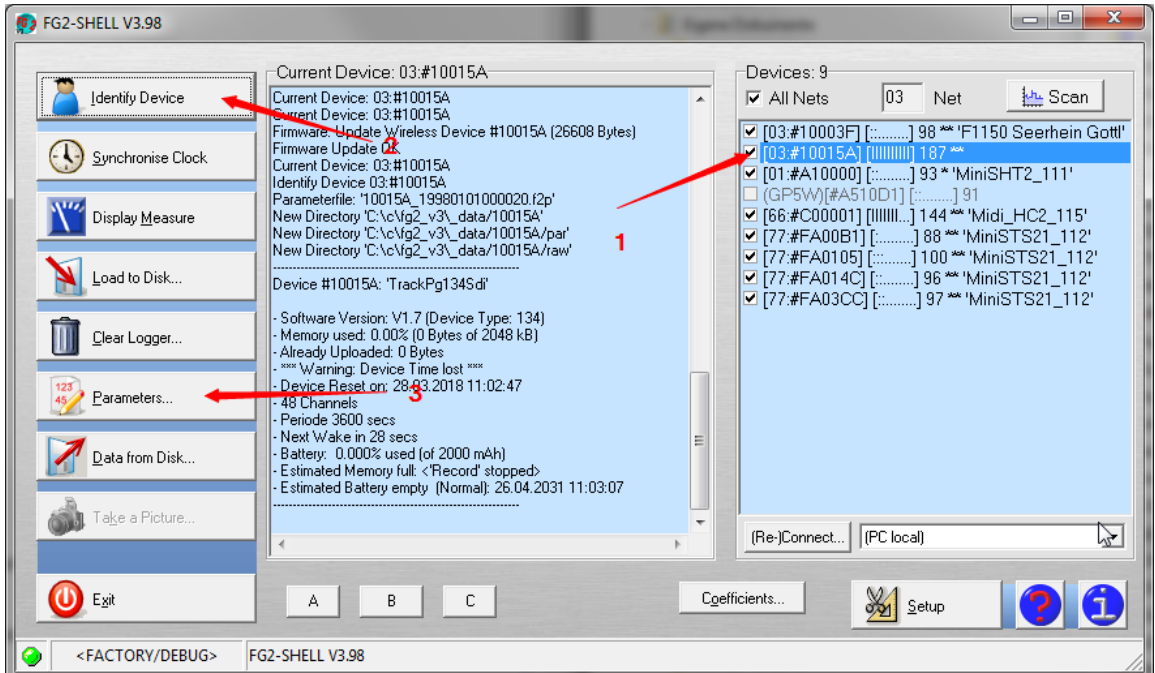

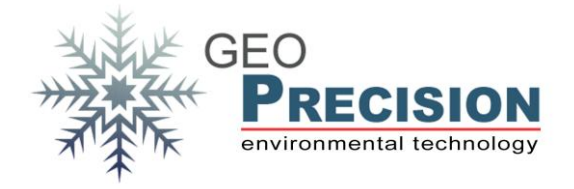

- 1) Disable "Radio on after reset".
- 2) Click "transfer".

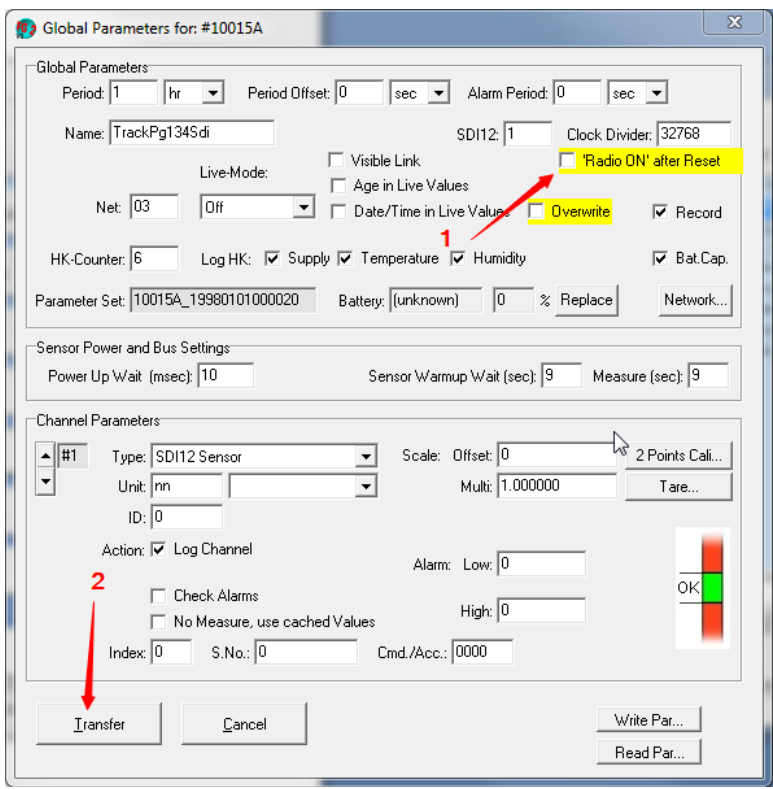

#### Keep device selected and click "Setup":

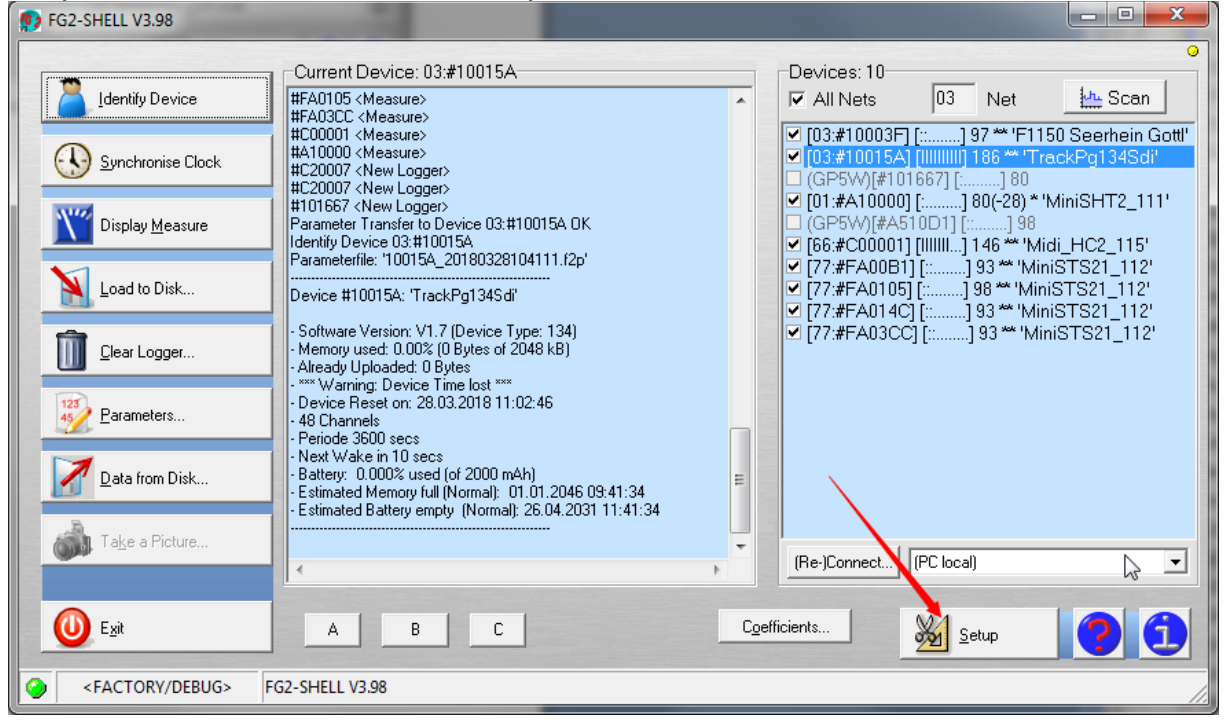

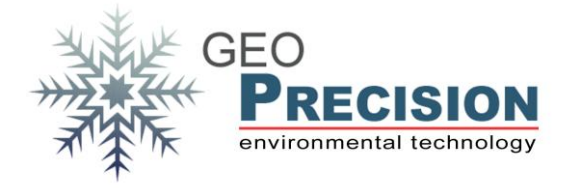

Perform a reset of the device by clicking on "Reset".

 $\rightarrow$  Now the airplane mode is active until you disable it, see the following steps.

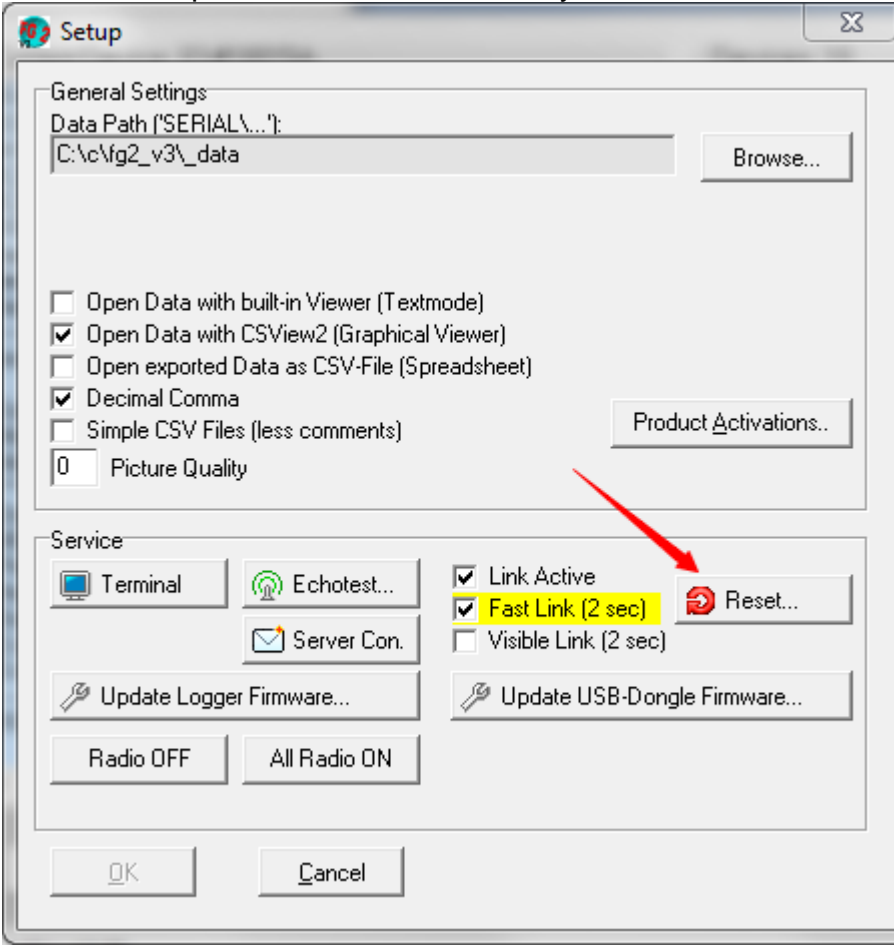

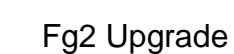

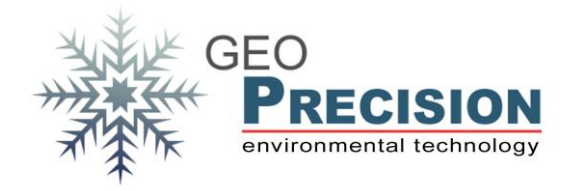

## <span id="page-6-0"></span>**3. Steps to disable airplane mode (setting to normal operation):**

The following steps are necessary to set the datalogger back to normal operation mode.

Click "All Radio ON". This will affect **all** dataloggers in range.<br> **Ex** 

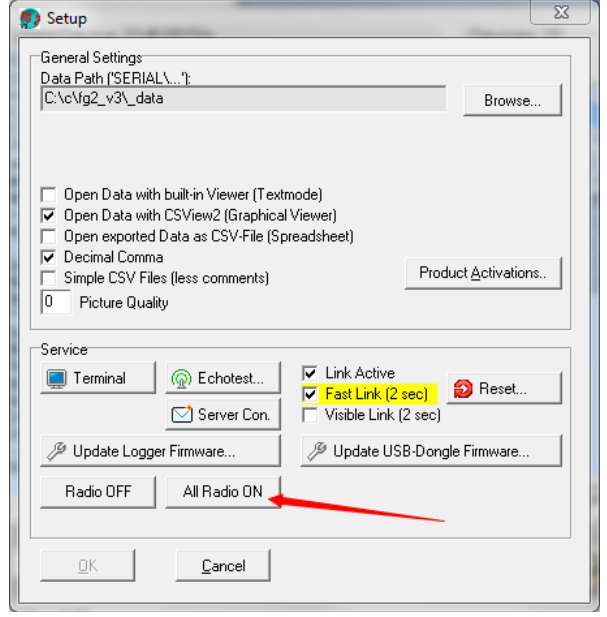

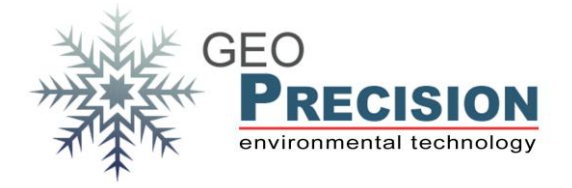

A few seconds later the datalogger is visible again.

In case of a reset it will disappear again. To keep "radio on" you have to change the configuration:

- 1) Select datalogger you want to configure for airplane mode.
- 2) Click "Identify".
- 3) Click "Parameters".

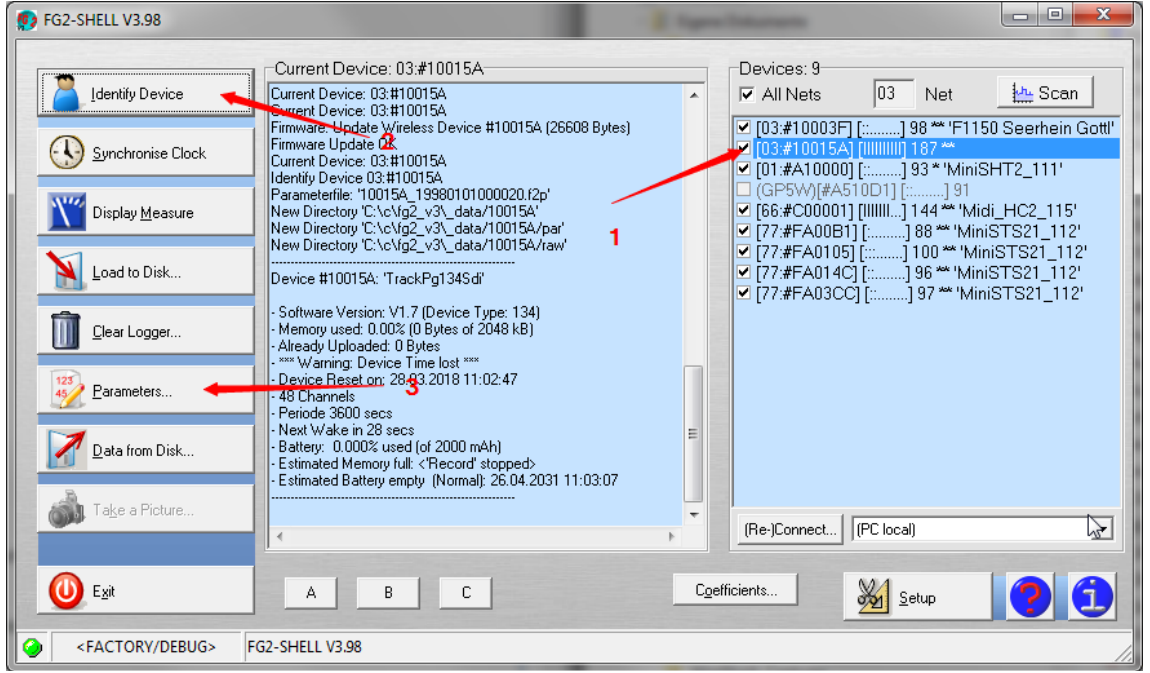

- 1) Enable "Radio on after reset".
- 2) Click "transfer".

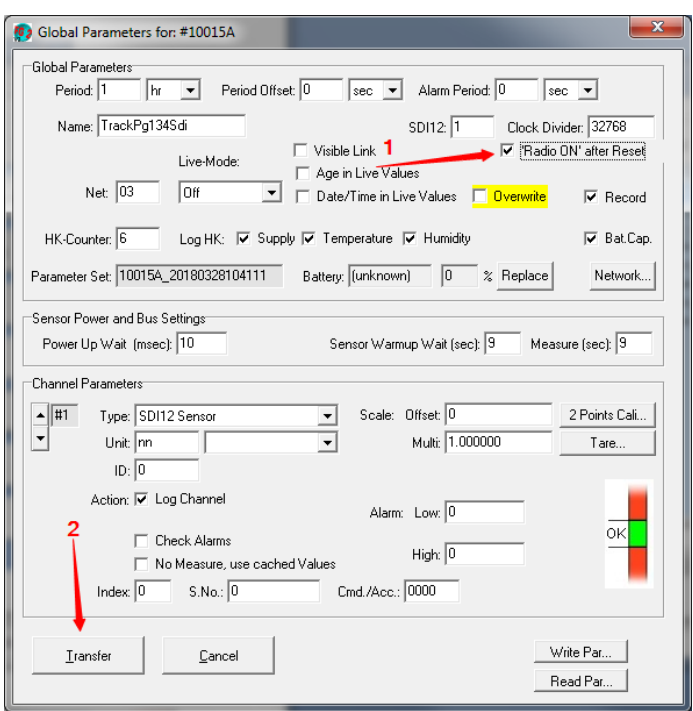